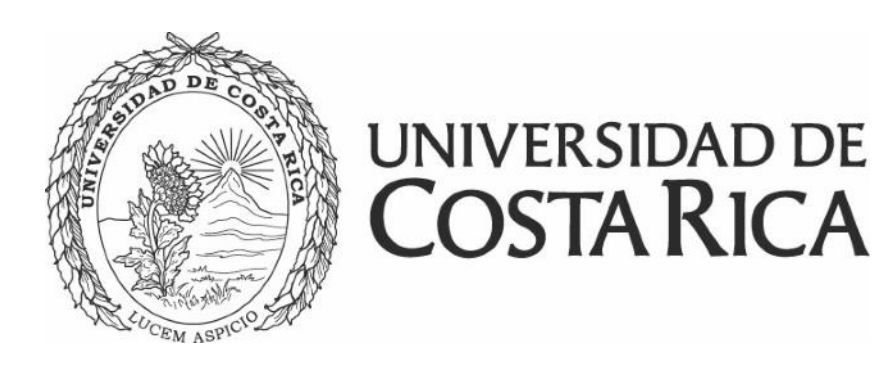

# Guía para el registro de nuevas propuestas en SIPPRES Ingreso y uso del sistema

Instituto de **INIF** Investigación en **Educación** 

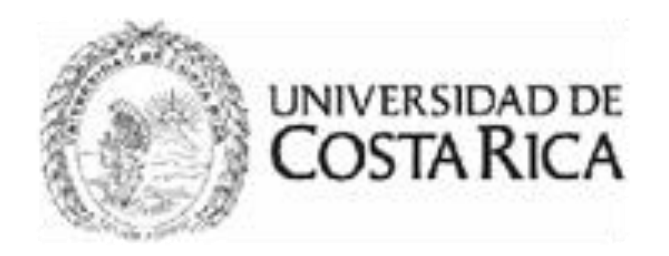

## Ingreso a SIPPRES

Para ingresar al sistema lo debe realizar con el usuario y contraseña institucional, sin embargo, se requiere que el usuario haya sido incluido previamente en el módulo de Seguridad Institucional. Deberá solicitarlo en OPLAU enviando un correo a la dirección [oplau@ucr.ac.cr](mailto:oplau@ucr.ac.cr) incluyendo los siguientes datos:

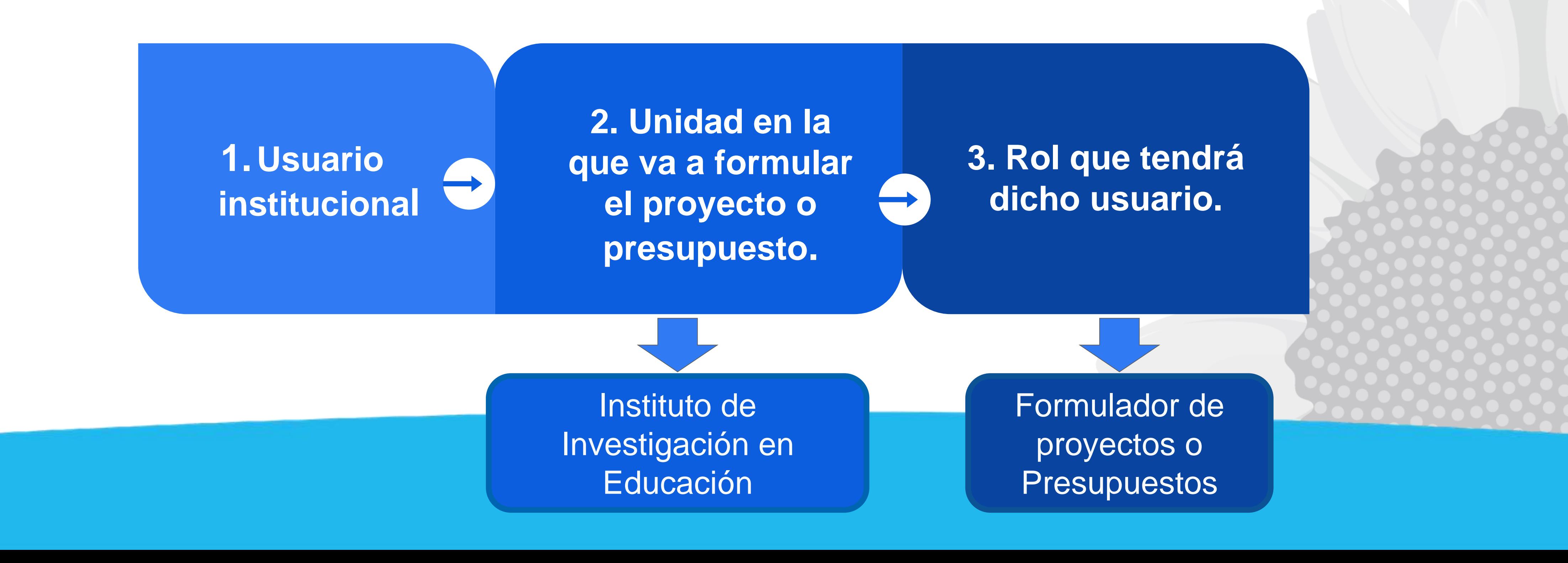

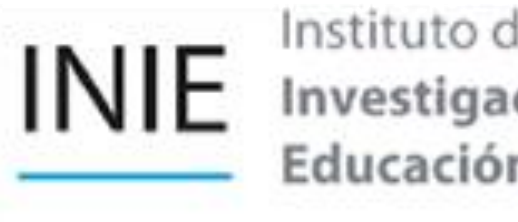

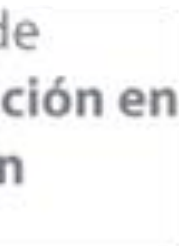

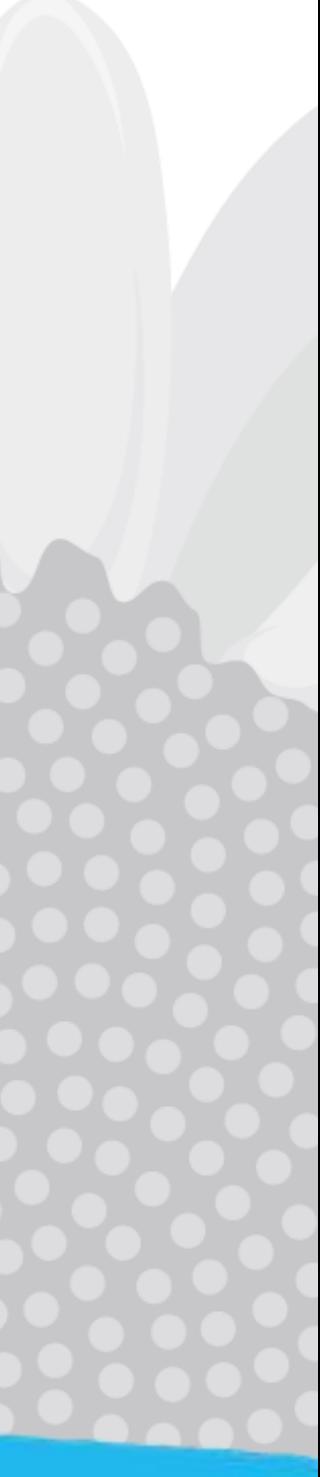

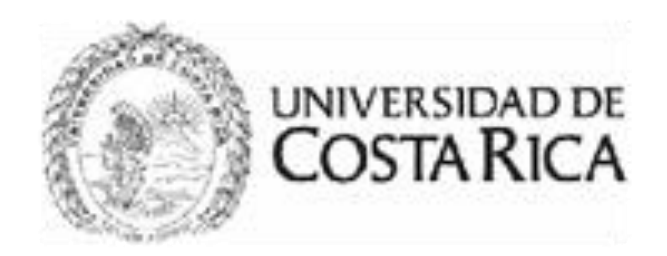

### Luego de contar con los permisos para ingresar al sistema, puede acceder desde cualquier navegador a la dirección web: https://sippresproyectos.ucr.ac.cr/sippres/

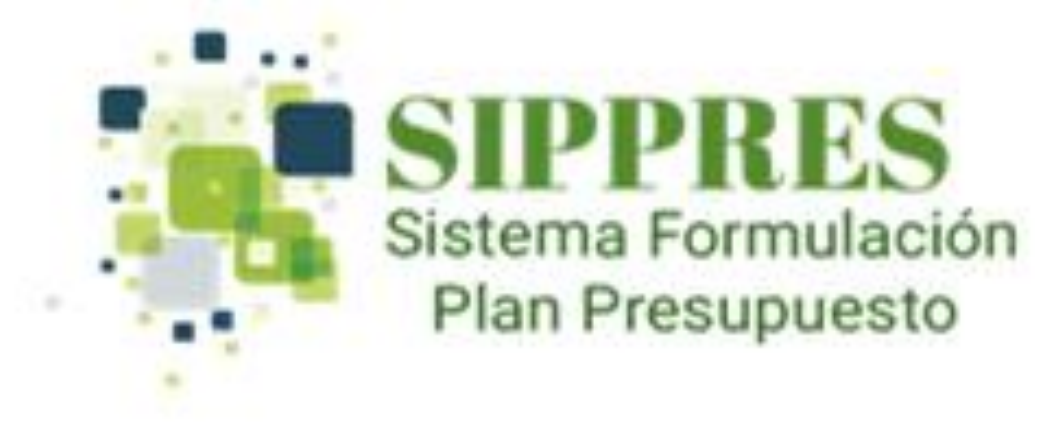

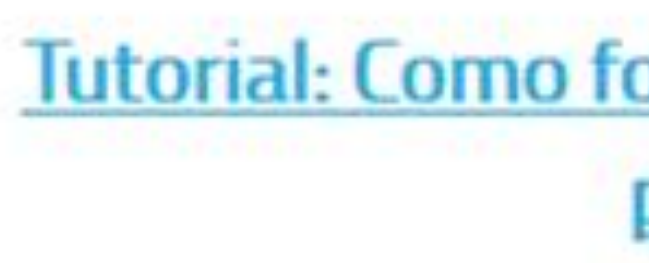

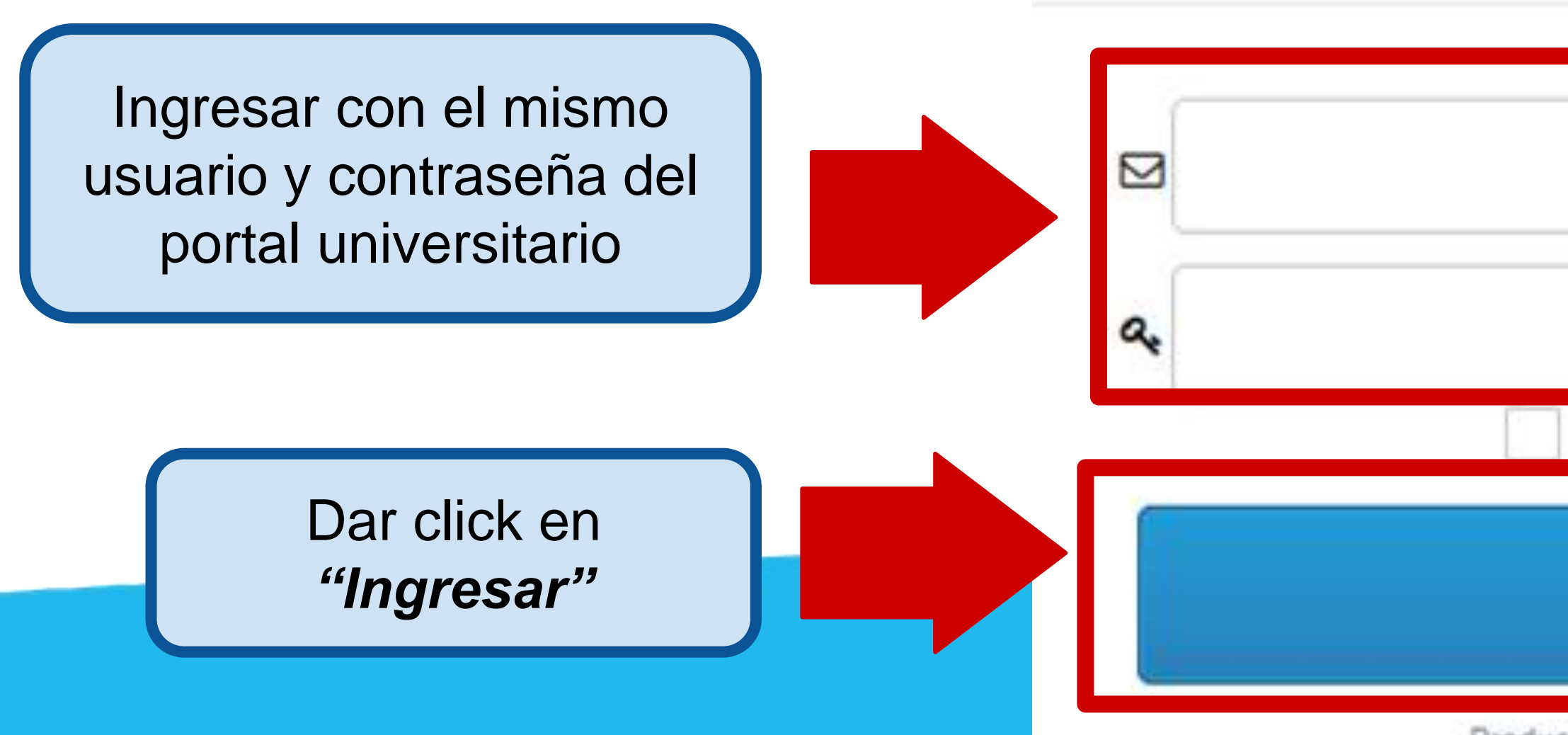

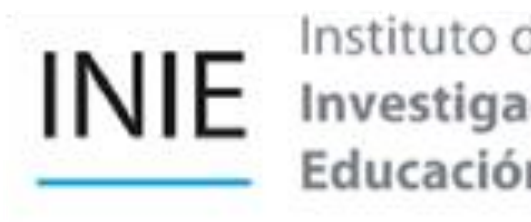

Tutorial: Como formular y editar proyectos de presupuesto

**A** Usuarios

Usuario

Contraseña

Mostrar contraseña

Ingresar

Producción: Versión 4 al 28/01/2022

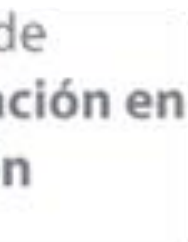

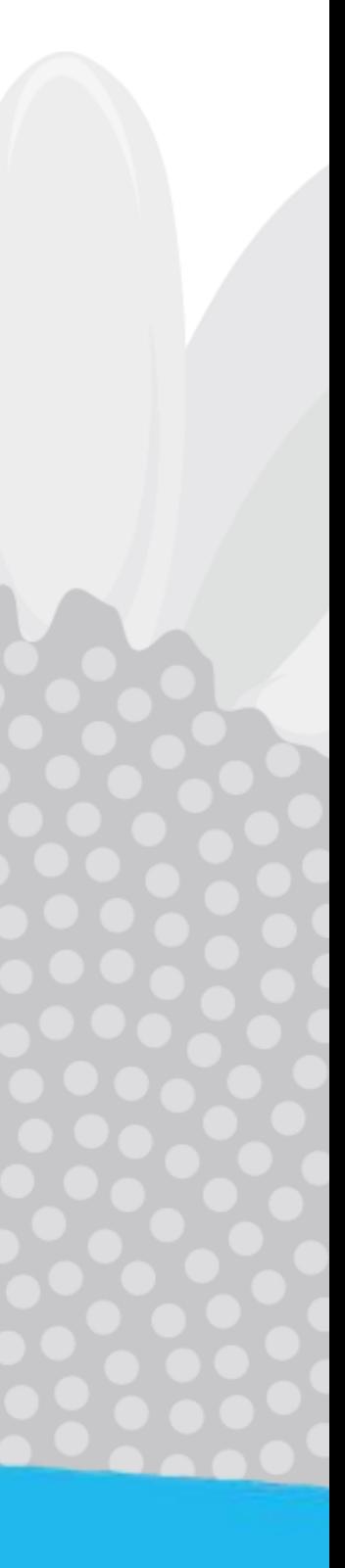

Ingresé a la opción **"***Lista de todos los proyectos"*

₿ **Específicos** E Listar todos los proyectos *& Proyectos Editables* **E** Proyectos Registrados ■ Proyectos Aprobados  $\Box$  Proyectos por Aprobar A Reporte Final Proyectos

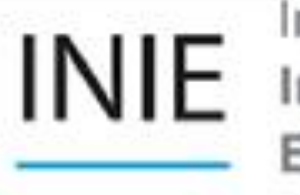

Instituto d Investiga Educació

# Formulación de Proyectos

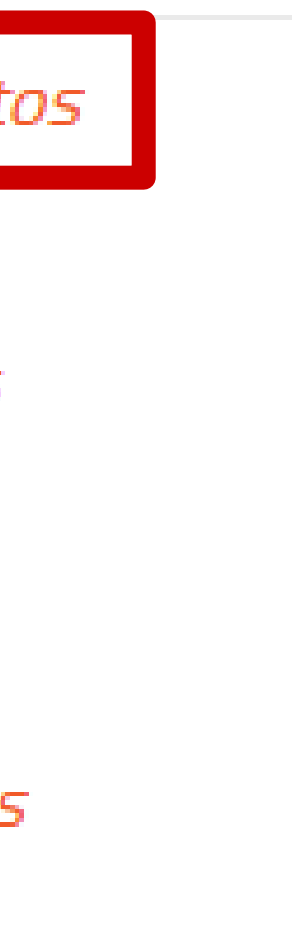

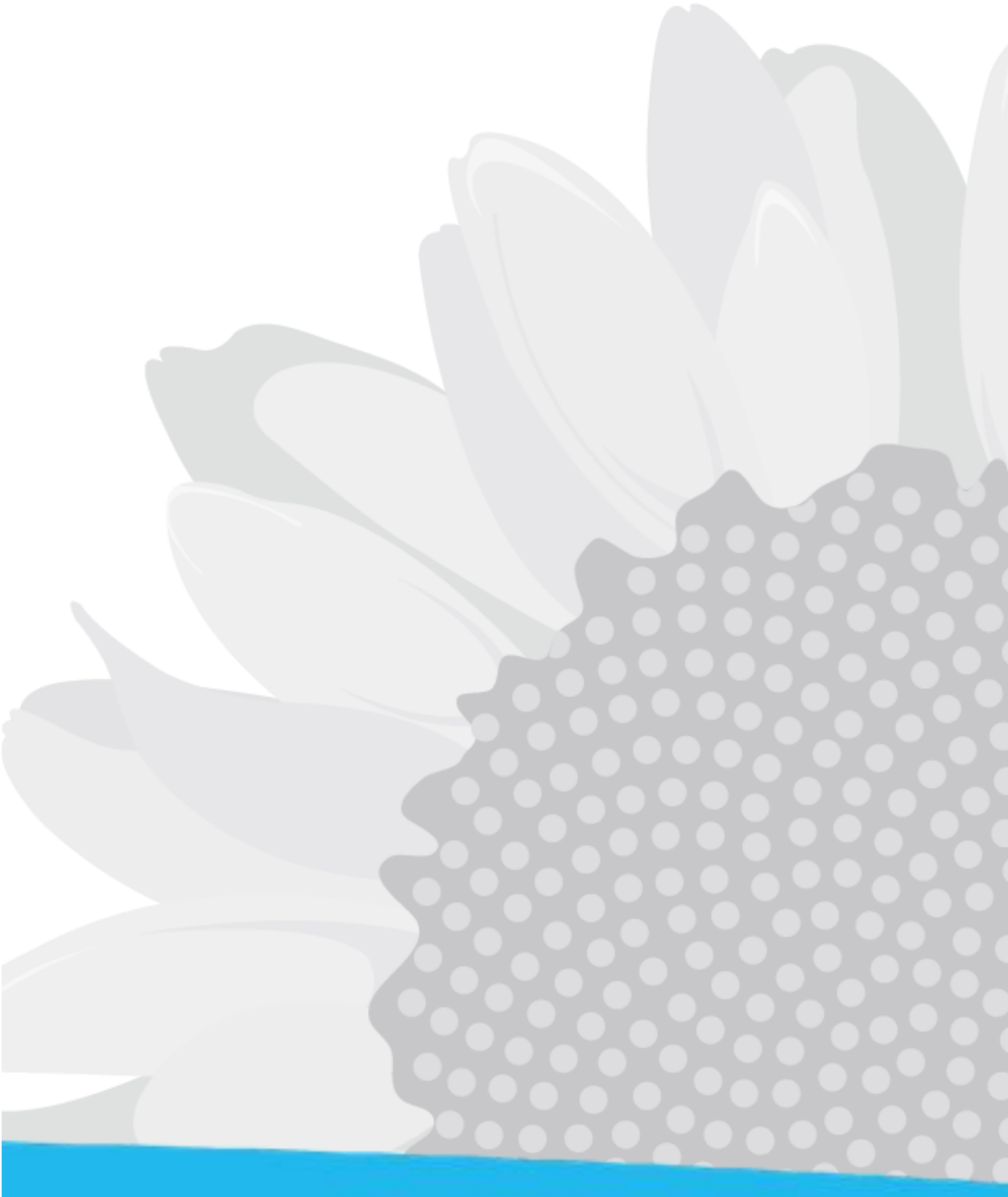

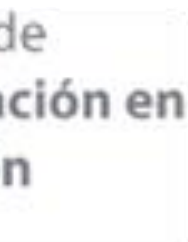

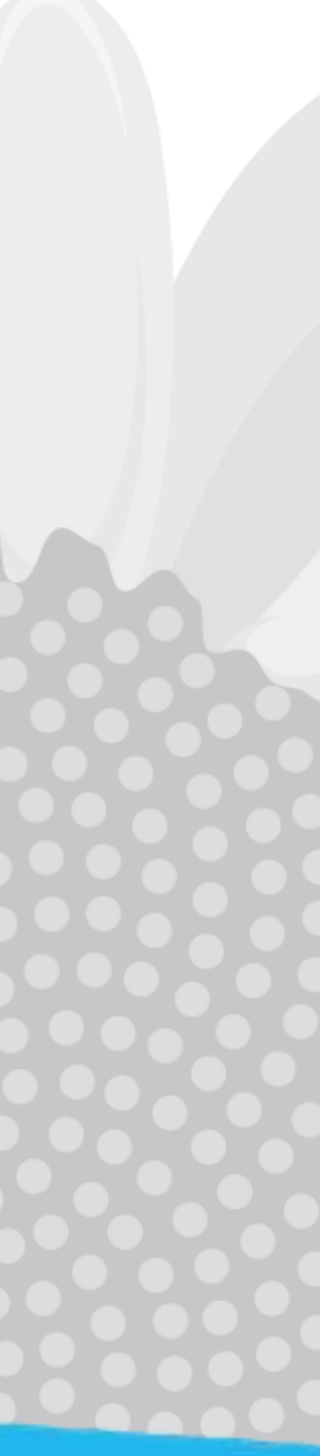

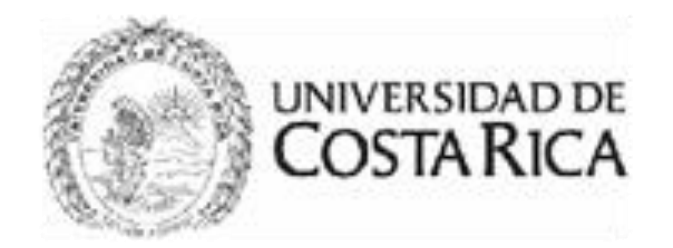

### Creación de nuevo proyecto

### **UNIVERSIDAD DE COSTA RICA**

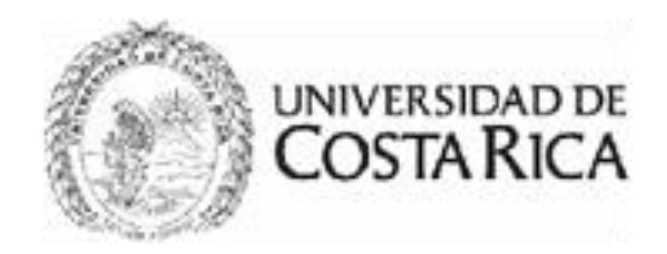

### **UNIVERSIDAD DE COSTA RICA**

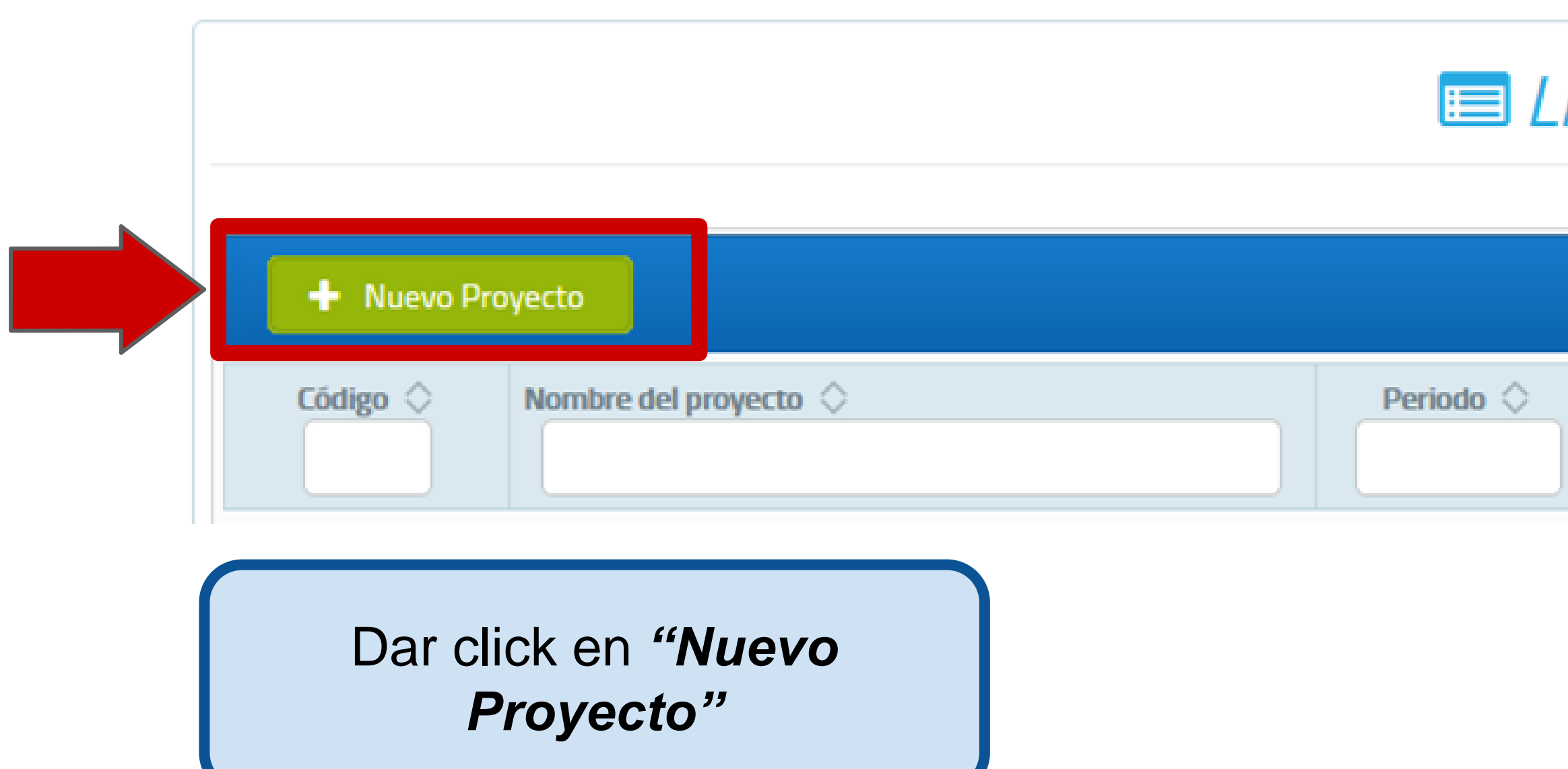

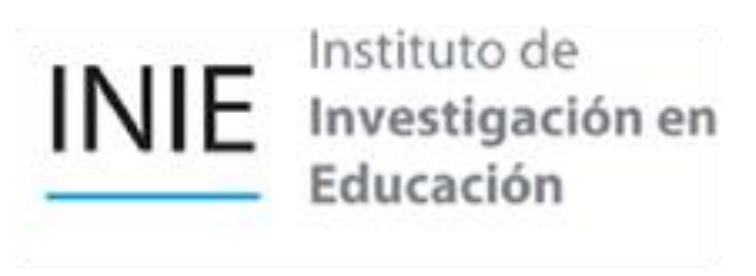

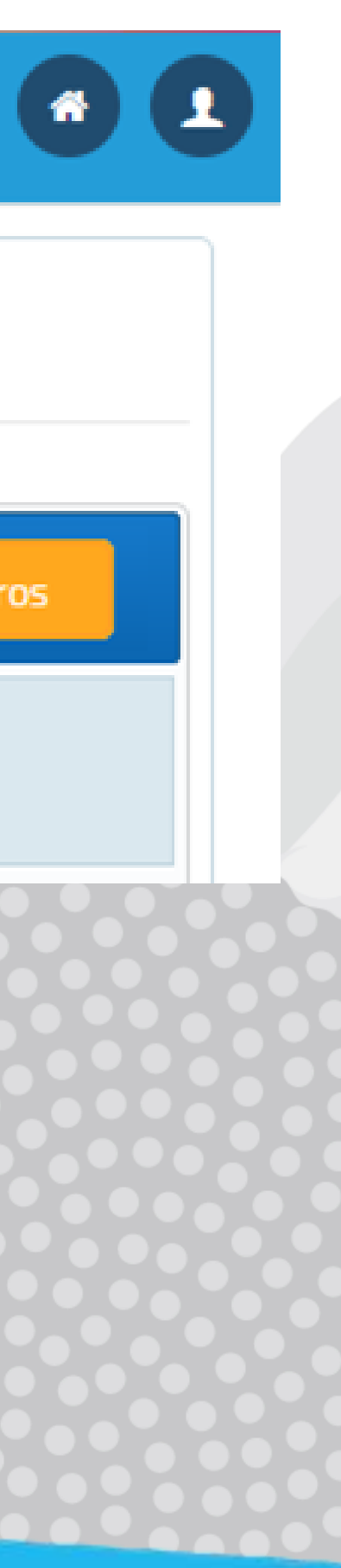

### E Lista de proyectos

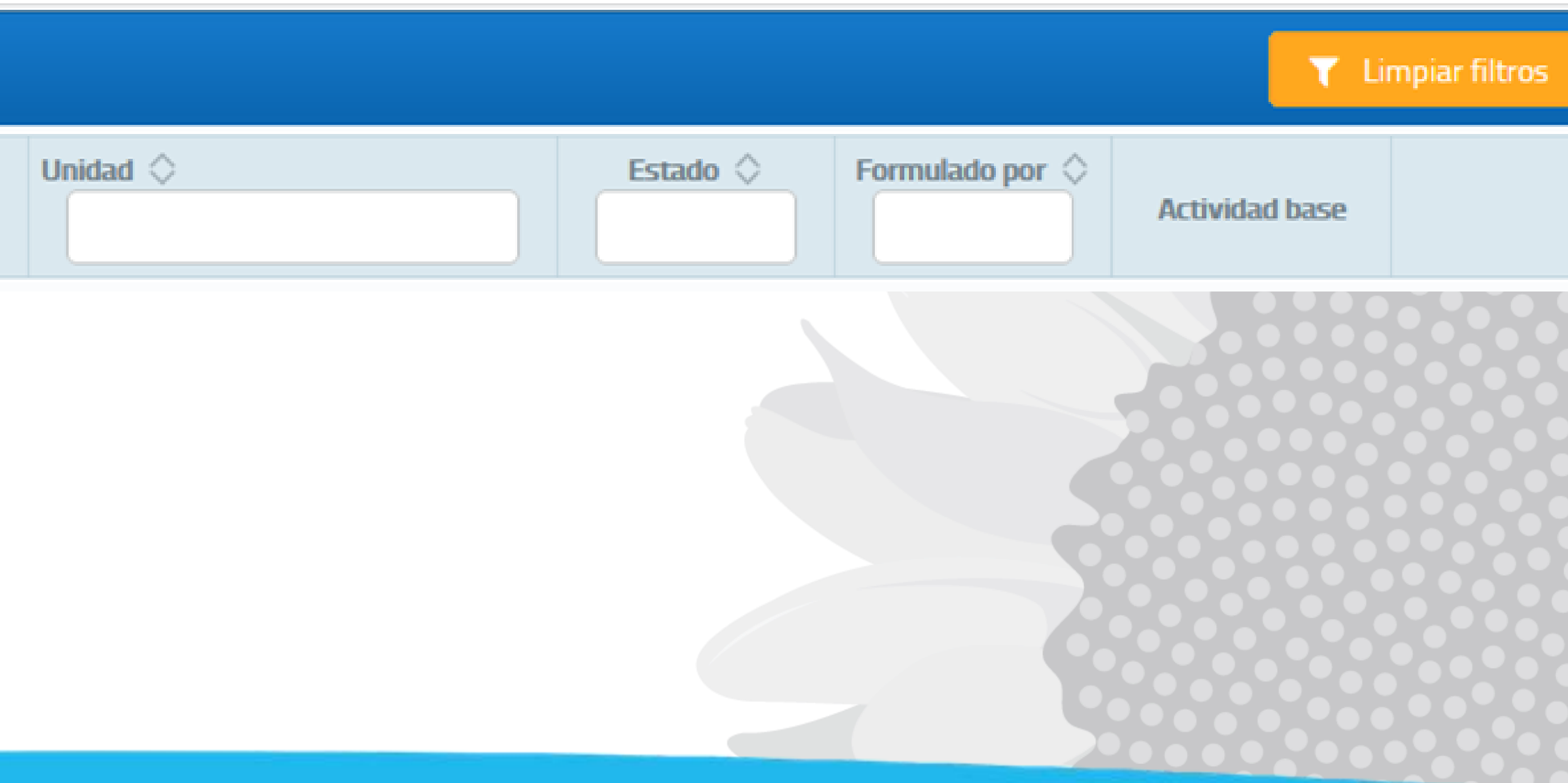

Luego de completar toda la información general, dar click al botón de *"Guardar"*

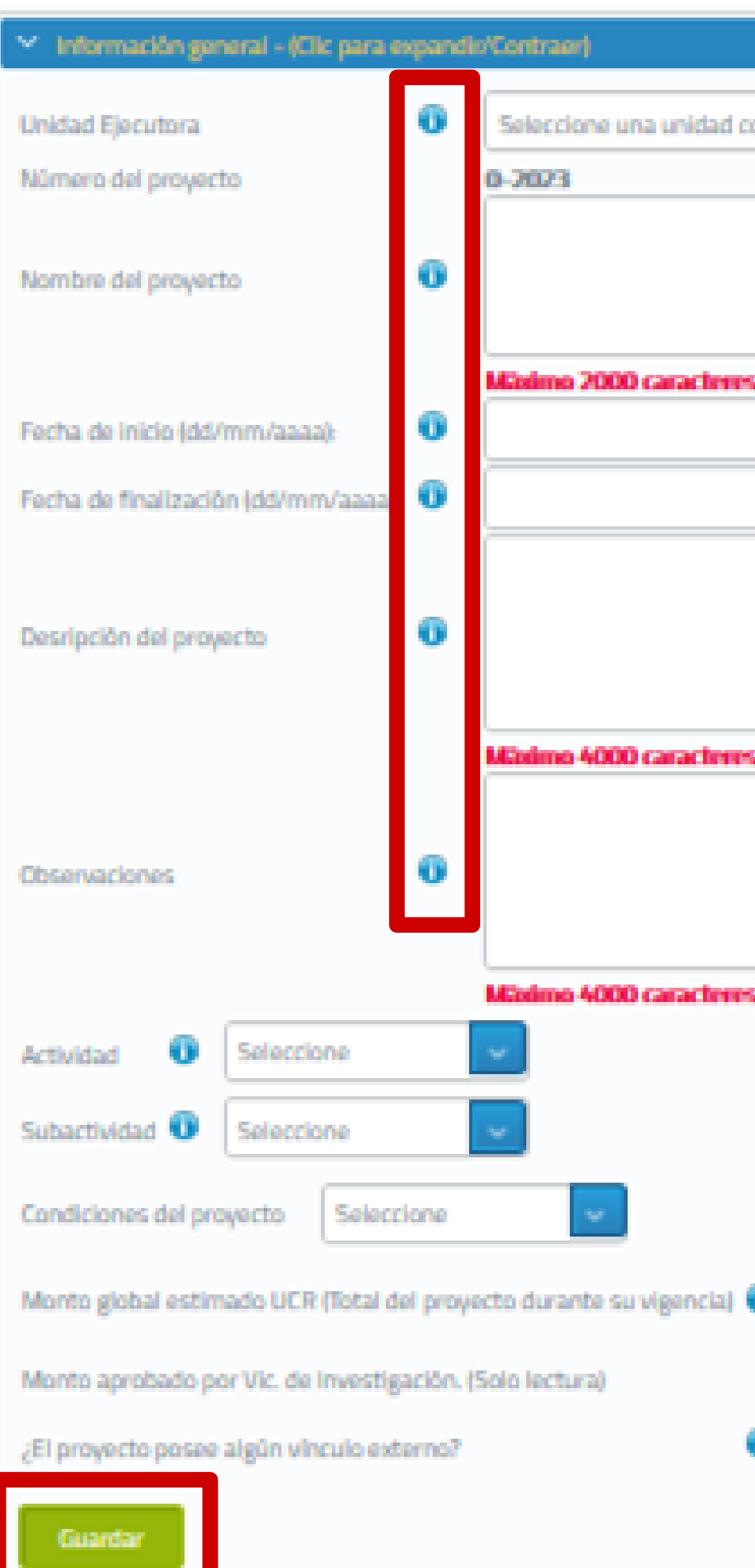

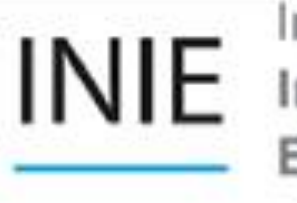

Instituto d Investiga Educació

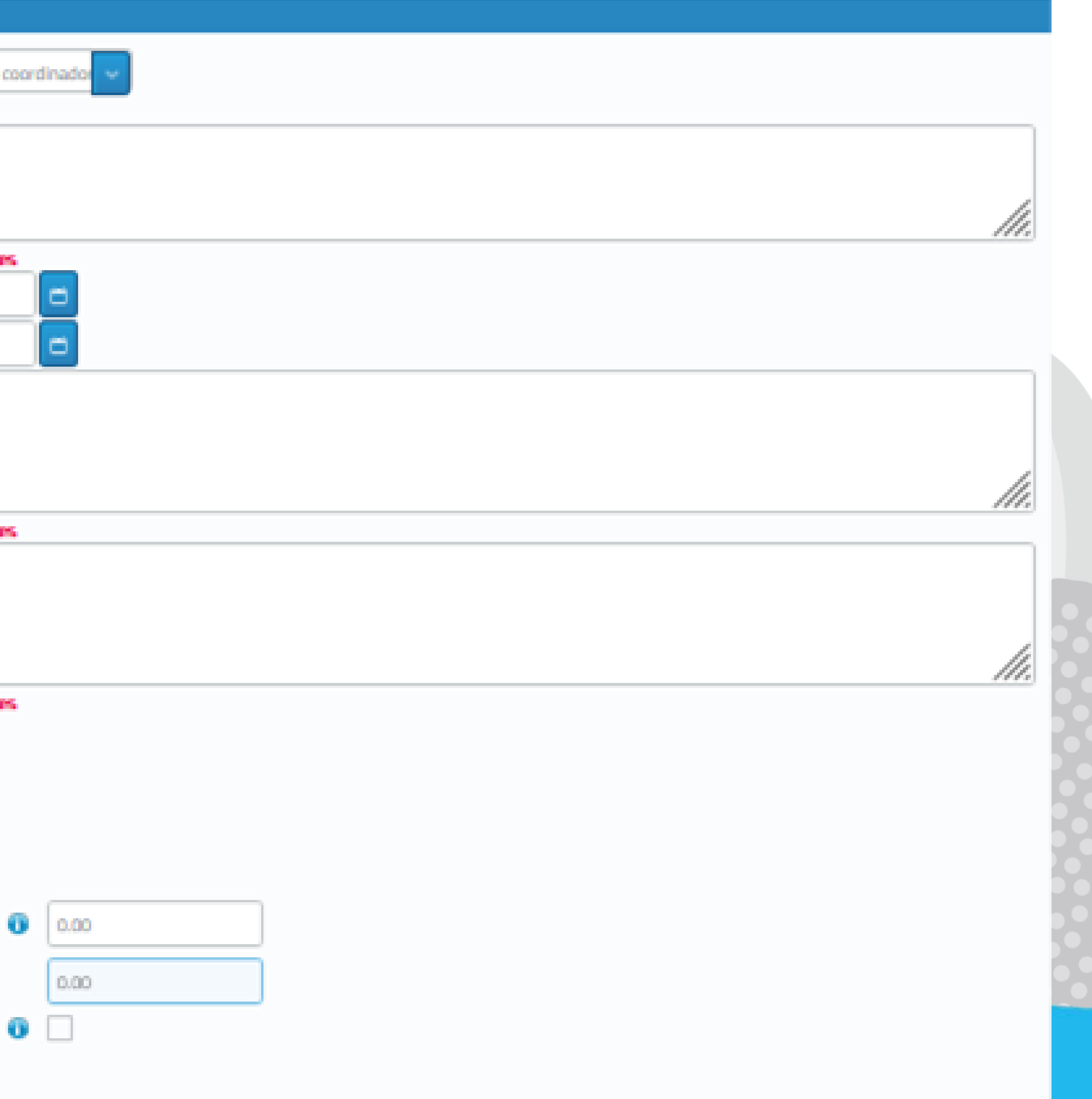

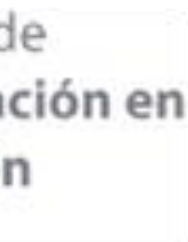

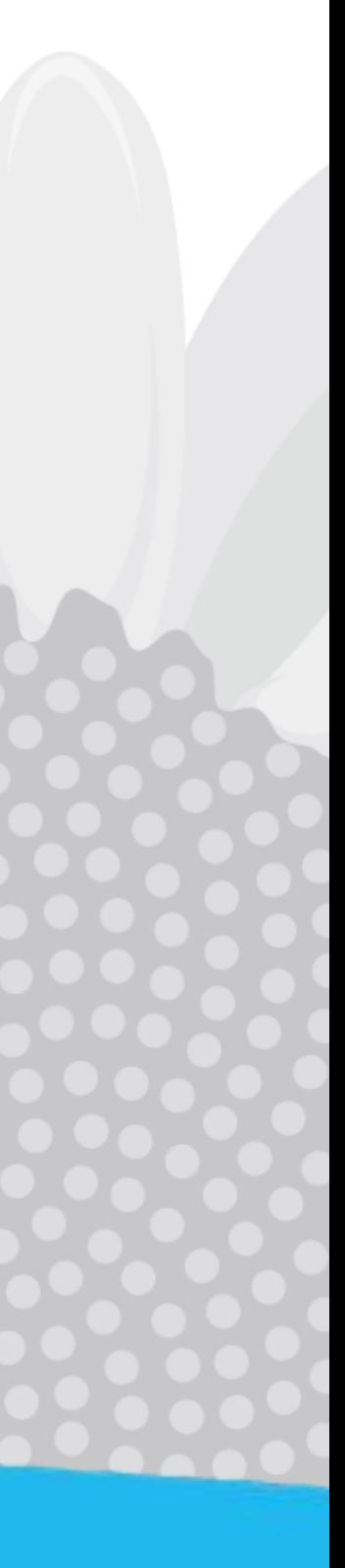

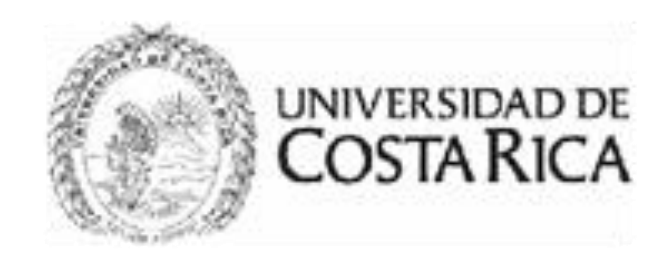

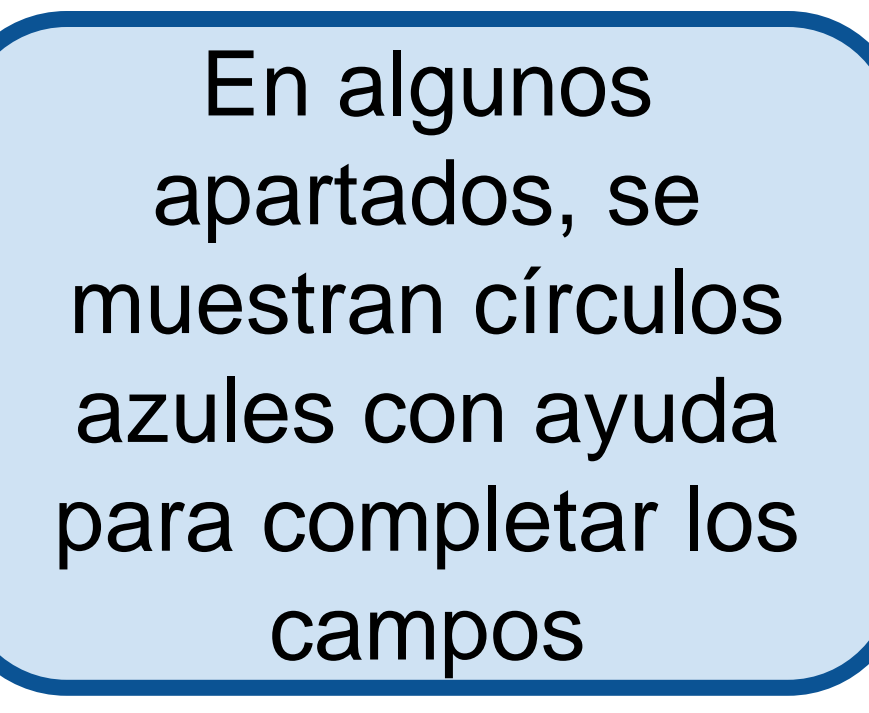

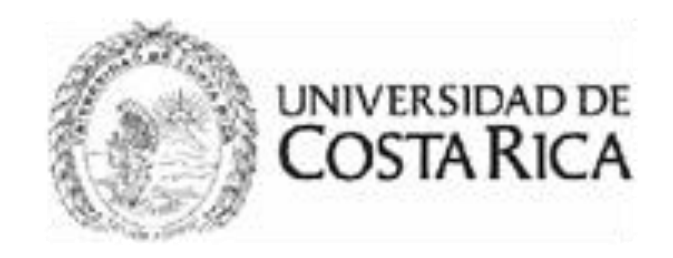

Debe completar y guardar la información general para que aparezcan las demás secciones del proyecto en el menú

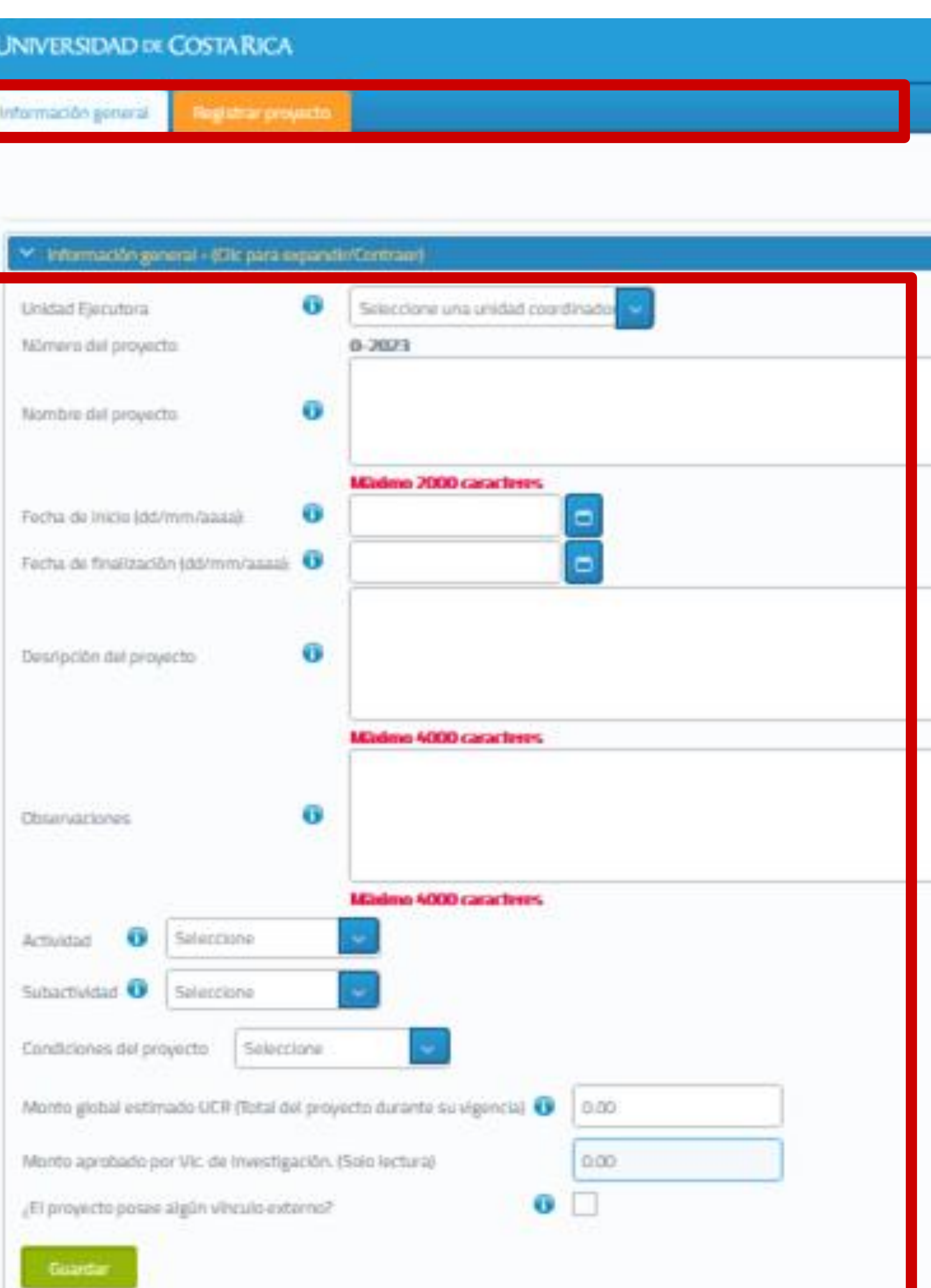

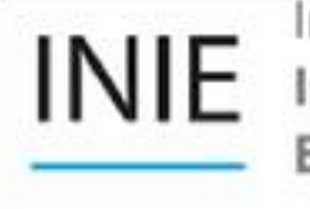

Instituto d Investigad Educación

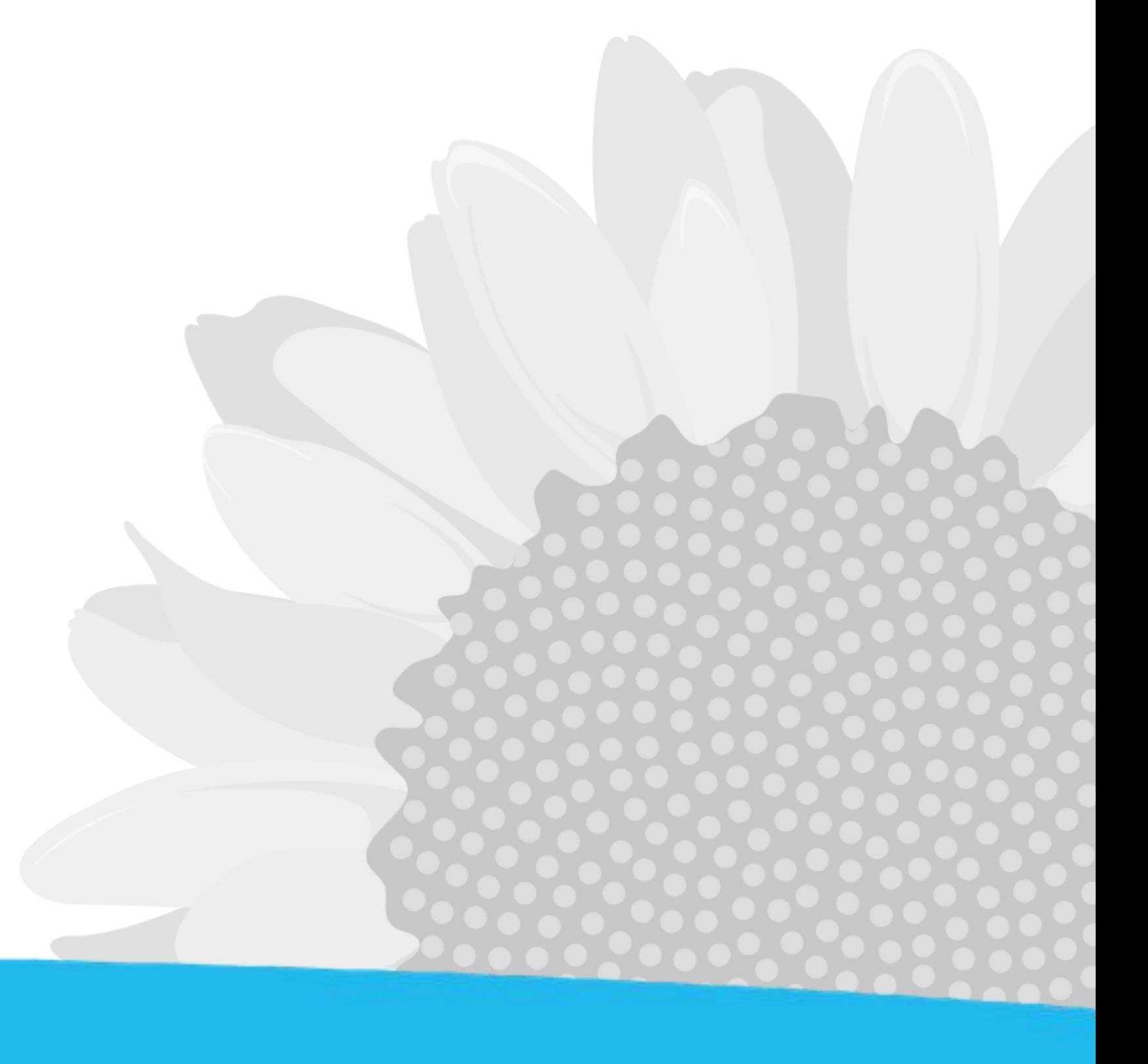

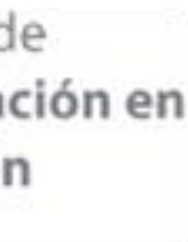

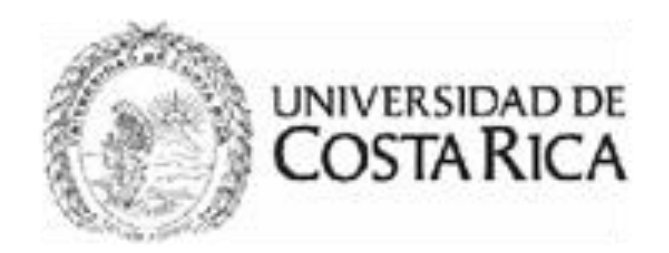

### Debe completar cada sección que aparece en el menú conforme avanza

### **UNIVERSIDAD DE COSTA RICA**

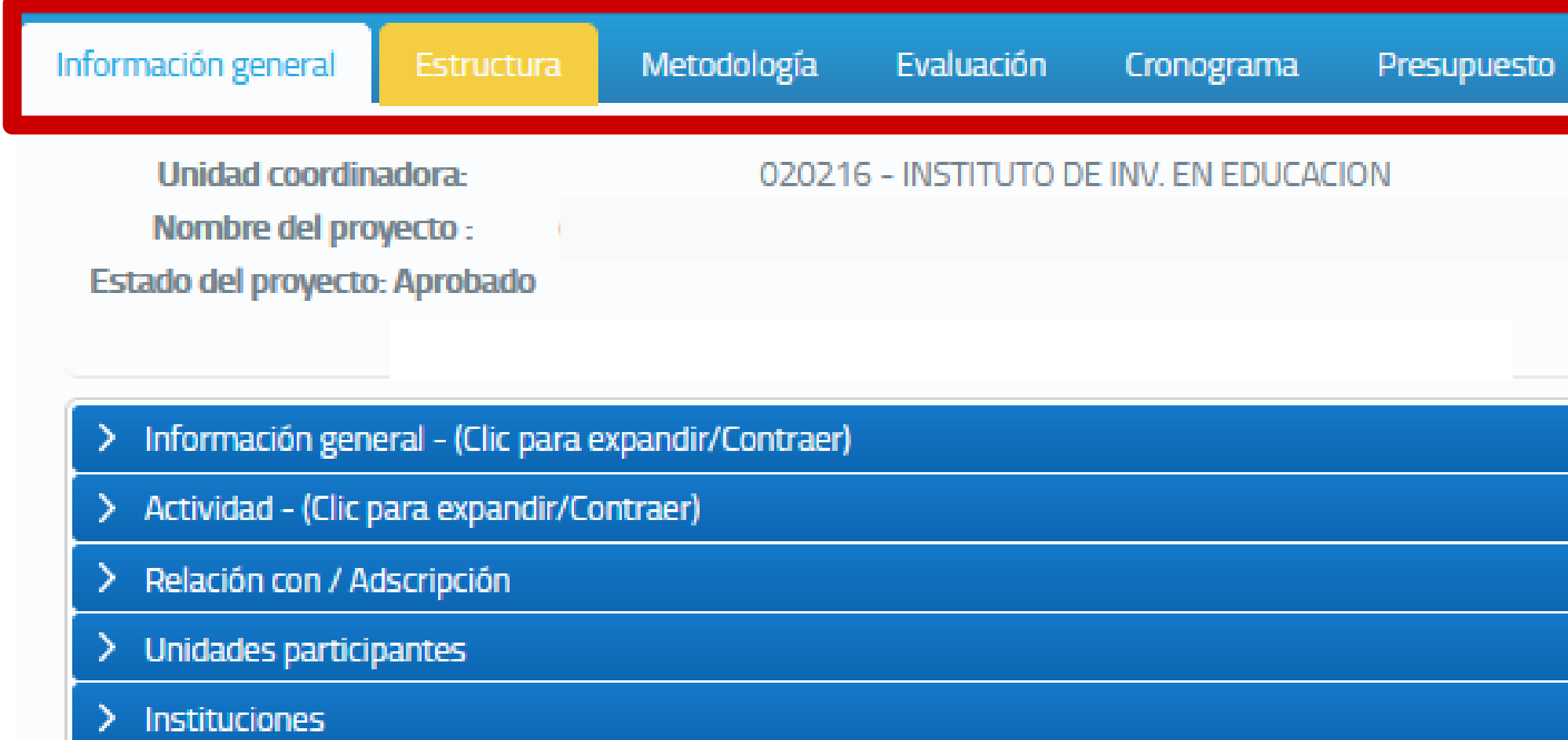

> Personas participantes

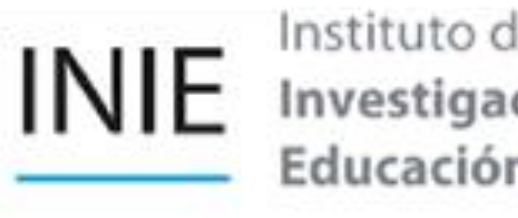

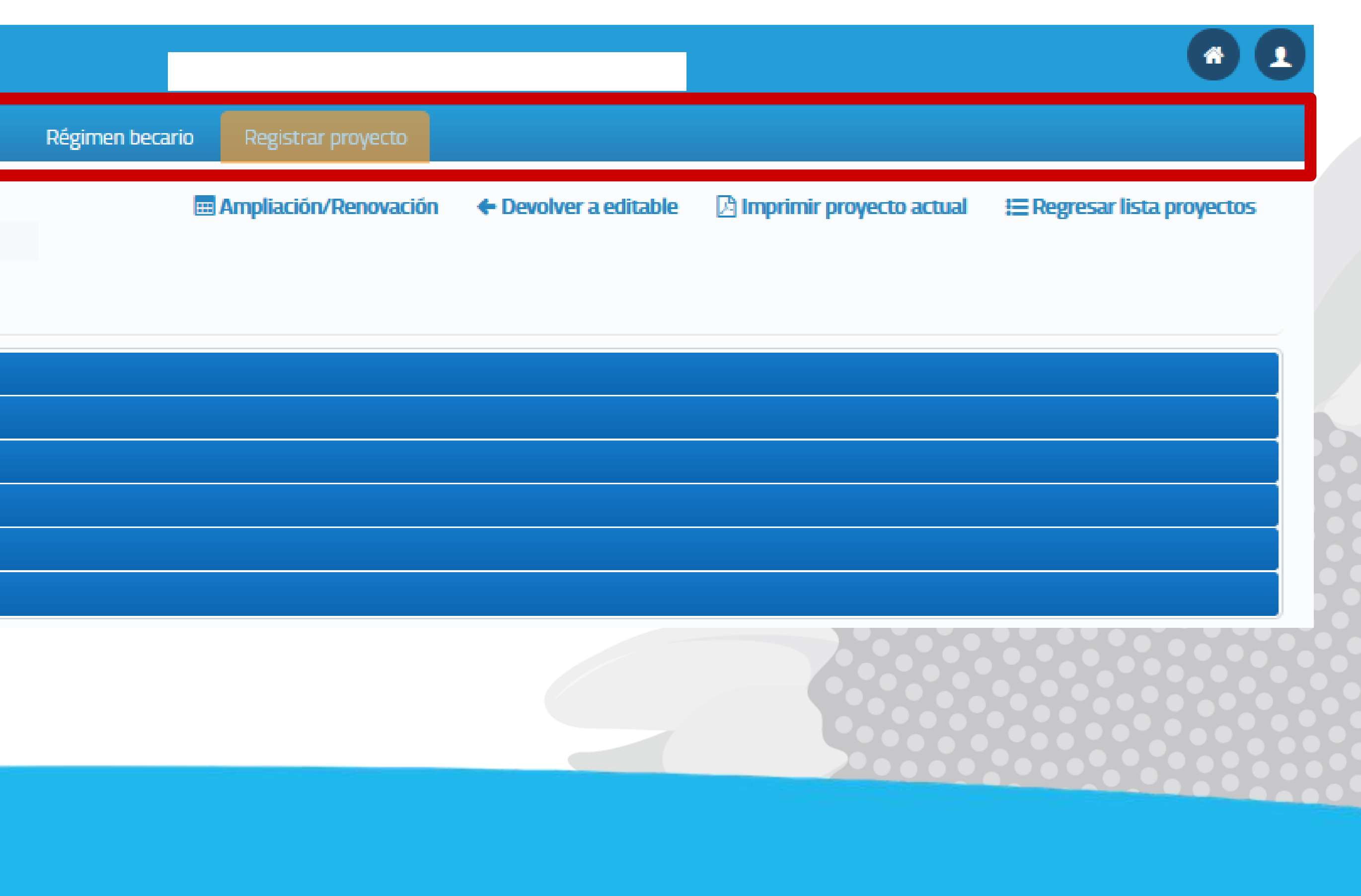

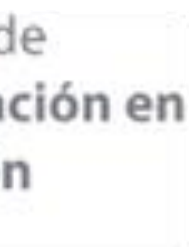

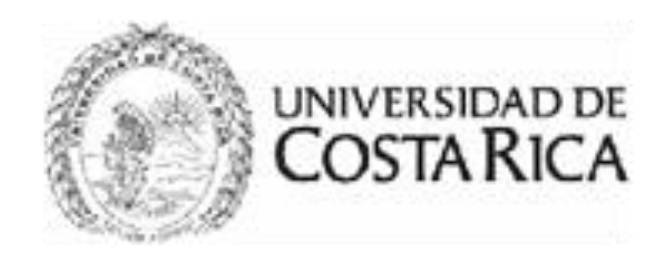

### **UNIVERSIDAD DE COSTA RICA**

Información general

Metodología Estructura

020216 - INSTITUTO DE INV. EN EDUCACION

Cronograma

Presupuesto

Evaluación

**Unidad coordinadora:** Nombre del proyecto:

**Estado del proyecto: Aprobado** 

- Información general (Clic para expandir/Contraer)
- > Actividad (Clic para expandir/Contraer)
- Relación con / Adscripción
- Unidades participantes
- Instituciones
- Personas participantes

Cada sección contienen módulos con datos para completar, debe dar click sobre cada uno de ellos para ingresar la información

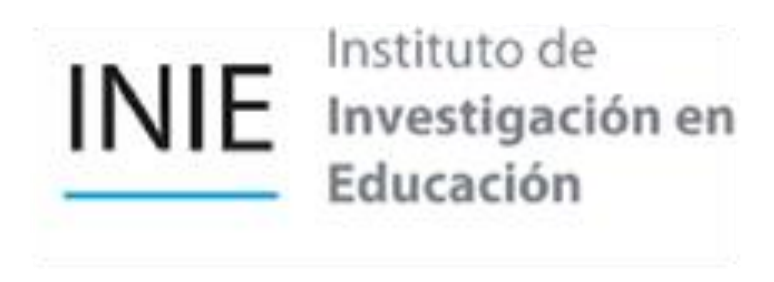

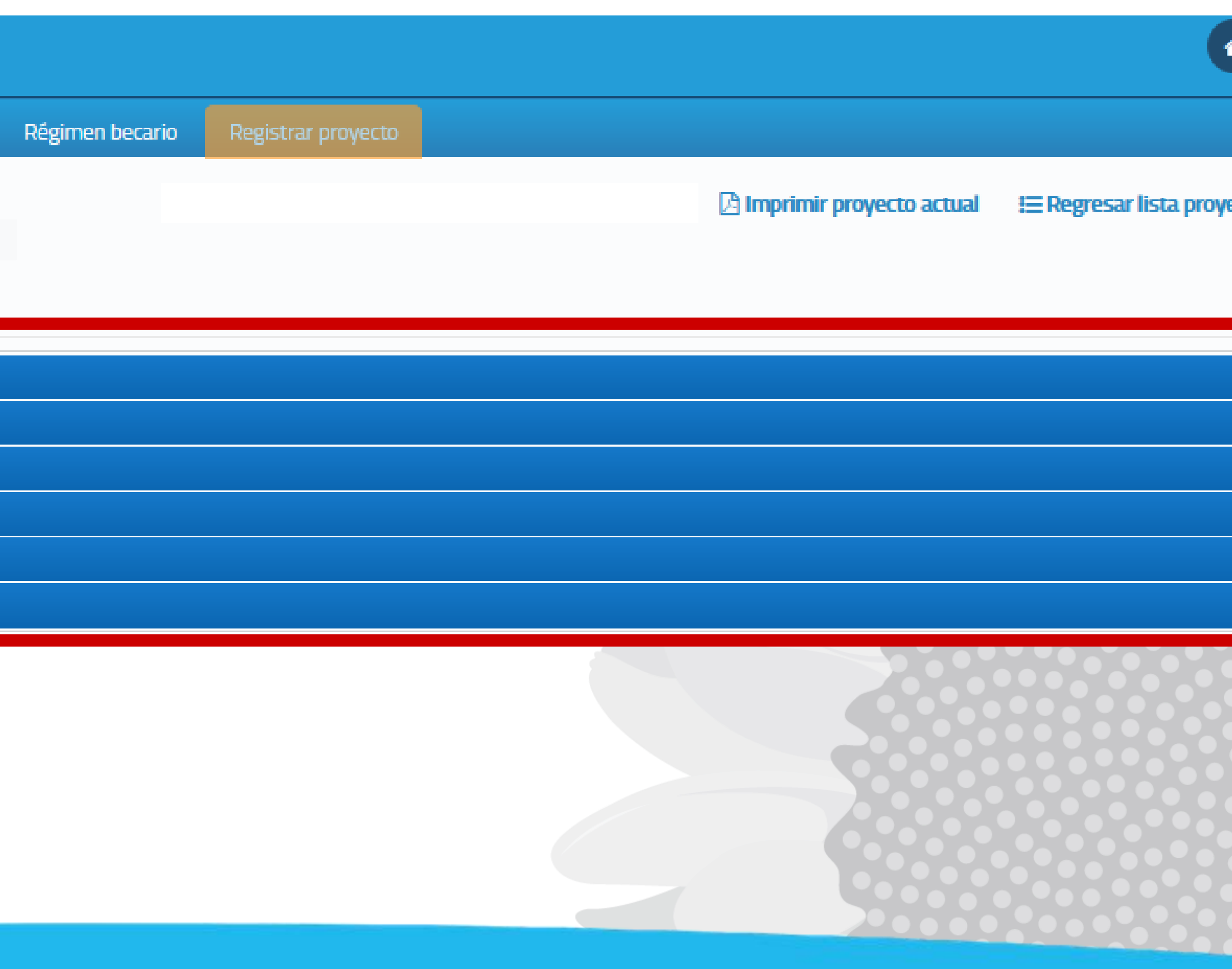

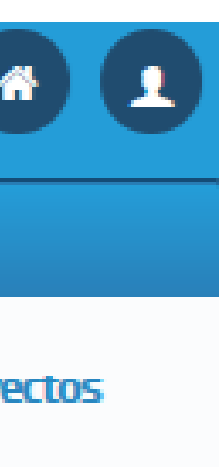

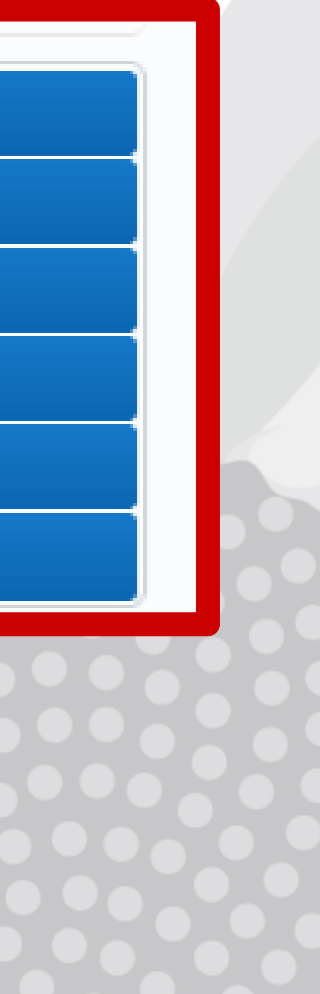

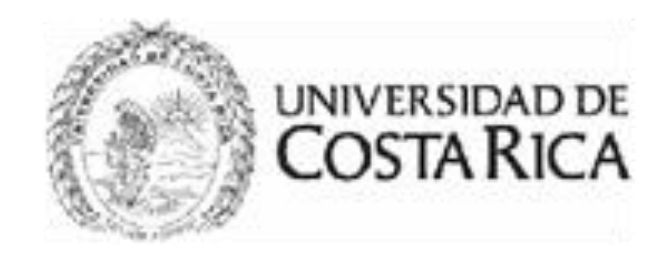

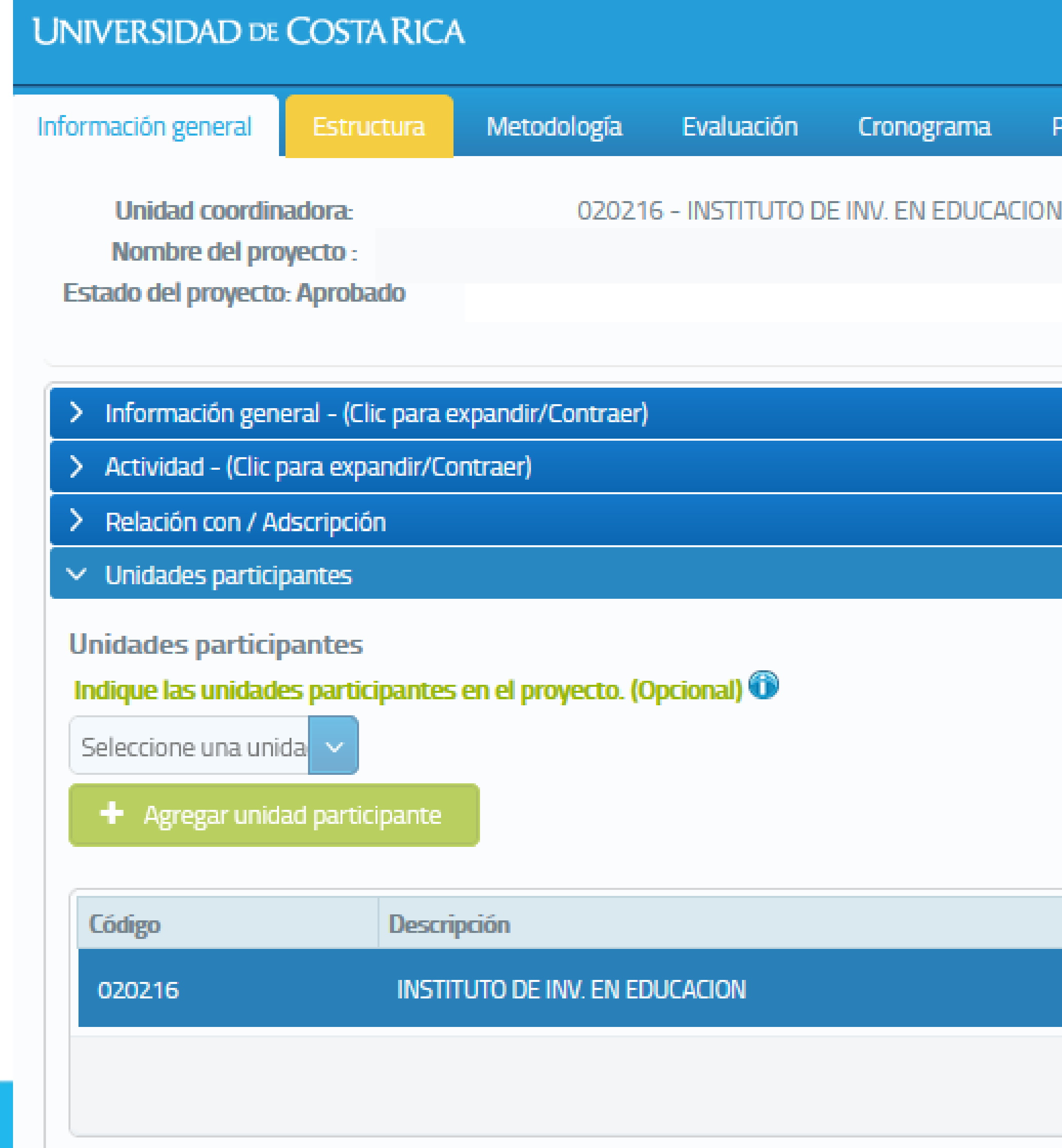

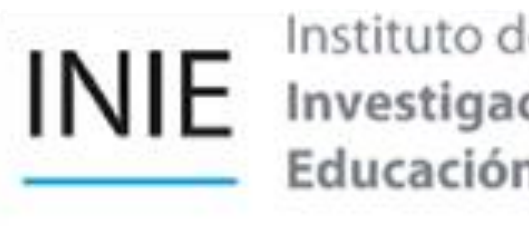

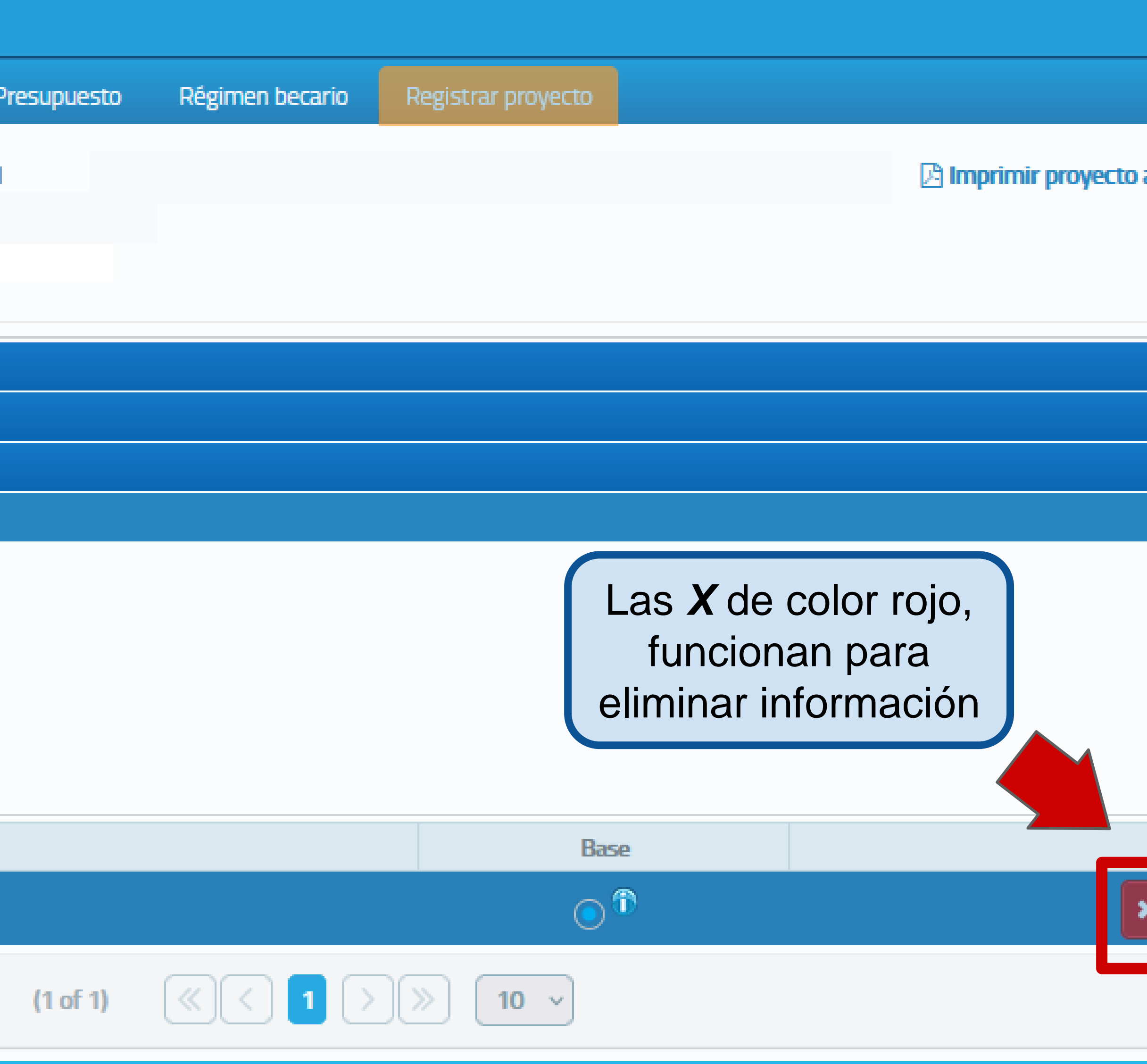

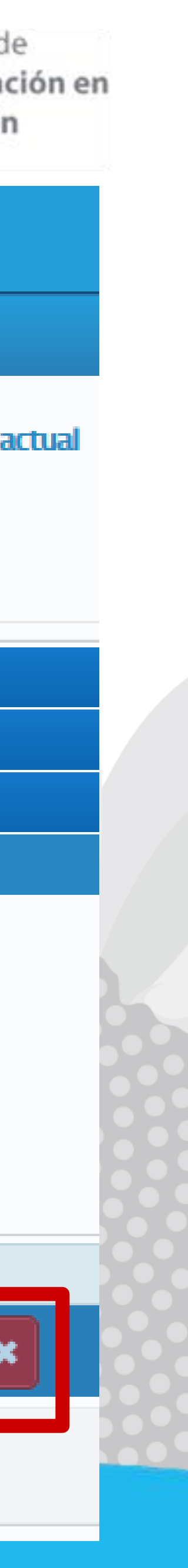

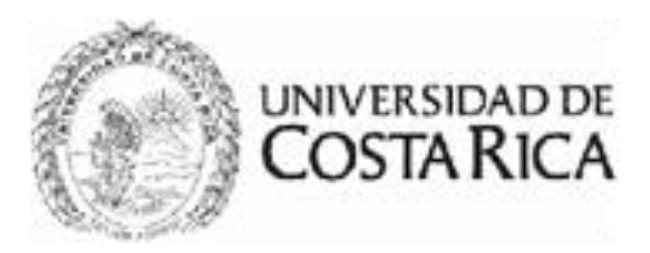

## Tanto para antecedentes como metodología, considere la siguiente información:

Estructura - (Clic para expandir/Contraer)

Para pegar texto dentro del cuadro, utilice el teclado, (Ctrl+V Si es una PC) o (cmd+V Si es MAC)

### Metodologia

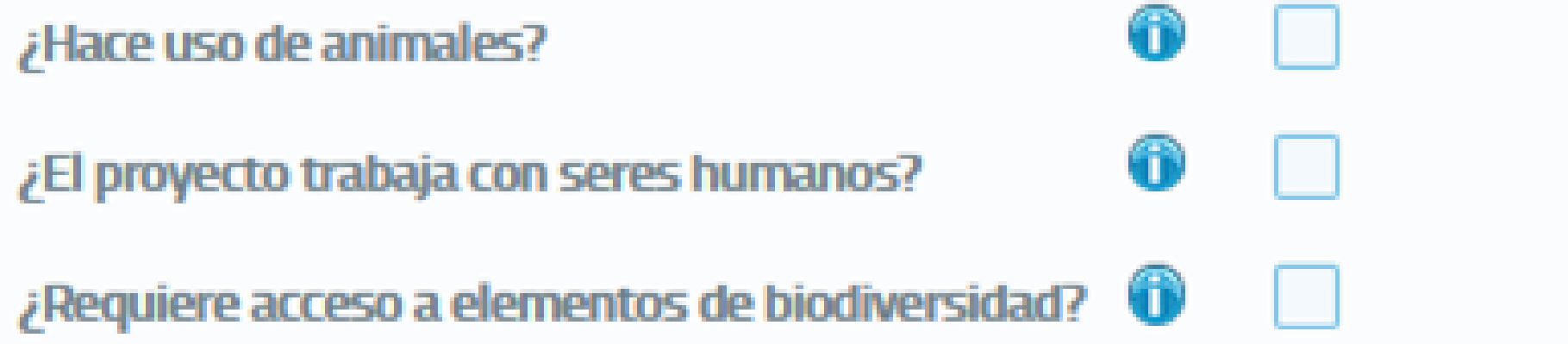

Para pegar texto dentro del cuadro, utilice el teclado, (Ctrl+V Si es una PC) o (cmd+V Si es MAC).

Metodología <sup>1</sup>

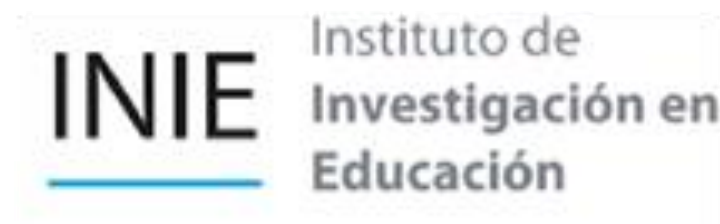

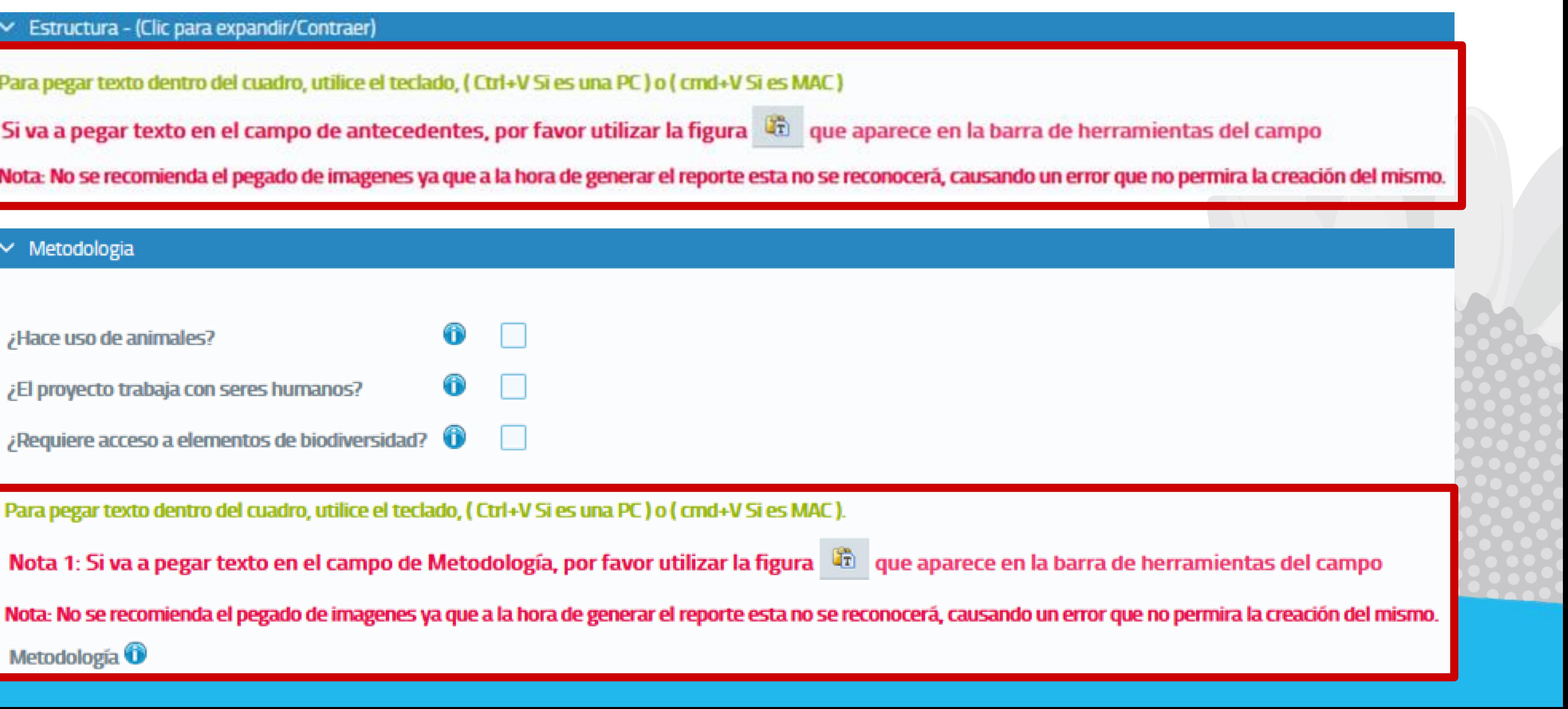

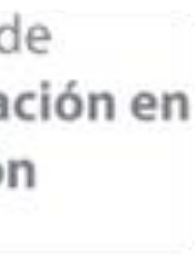

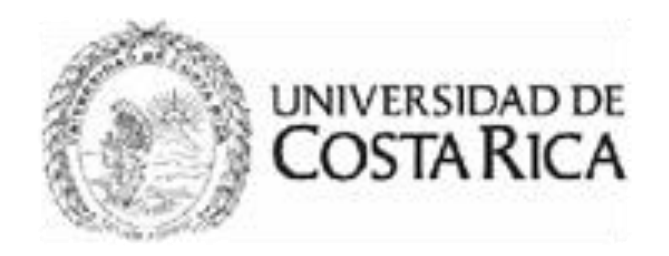

## Luego de completar todas las secciones, debe registrar el proyecto en el botón naranja:

Régimen becario

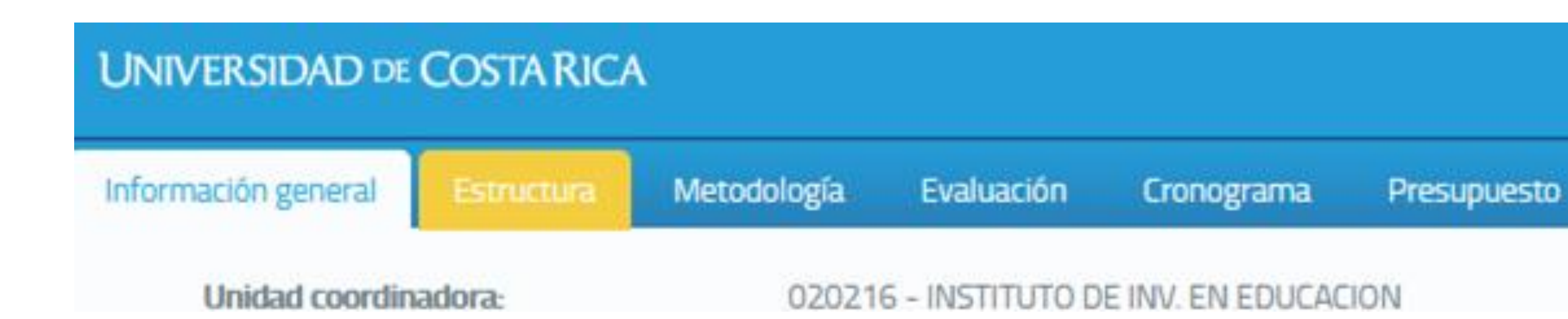

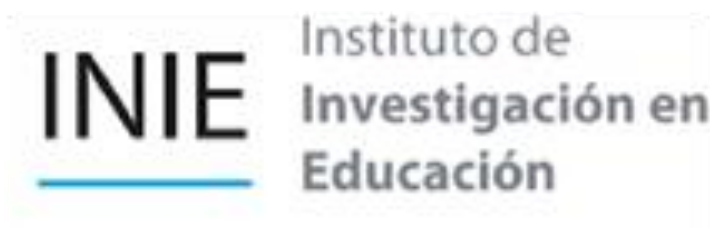

Posteriormente, dar click en *"Imprimir proyecto actual"* para remitirlo al INIE

Registrar proyecto

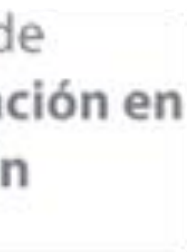

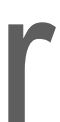

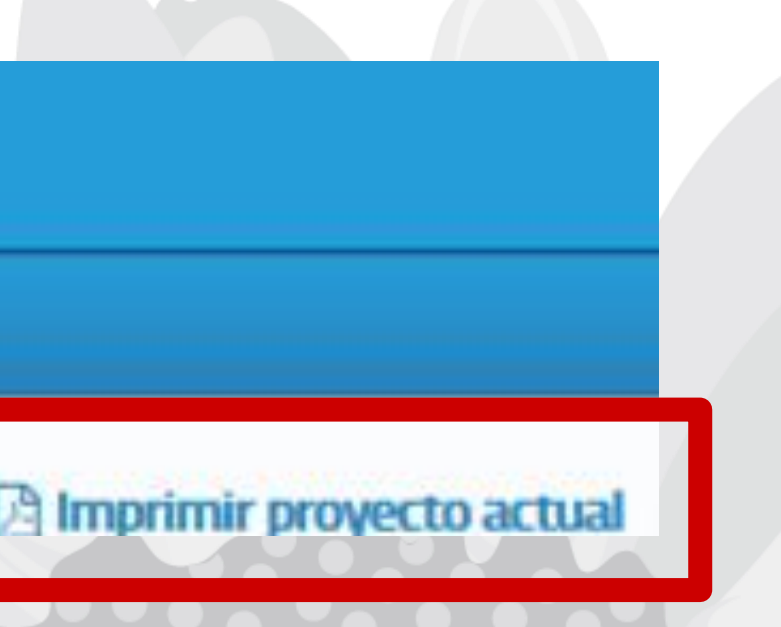

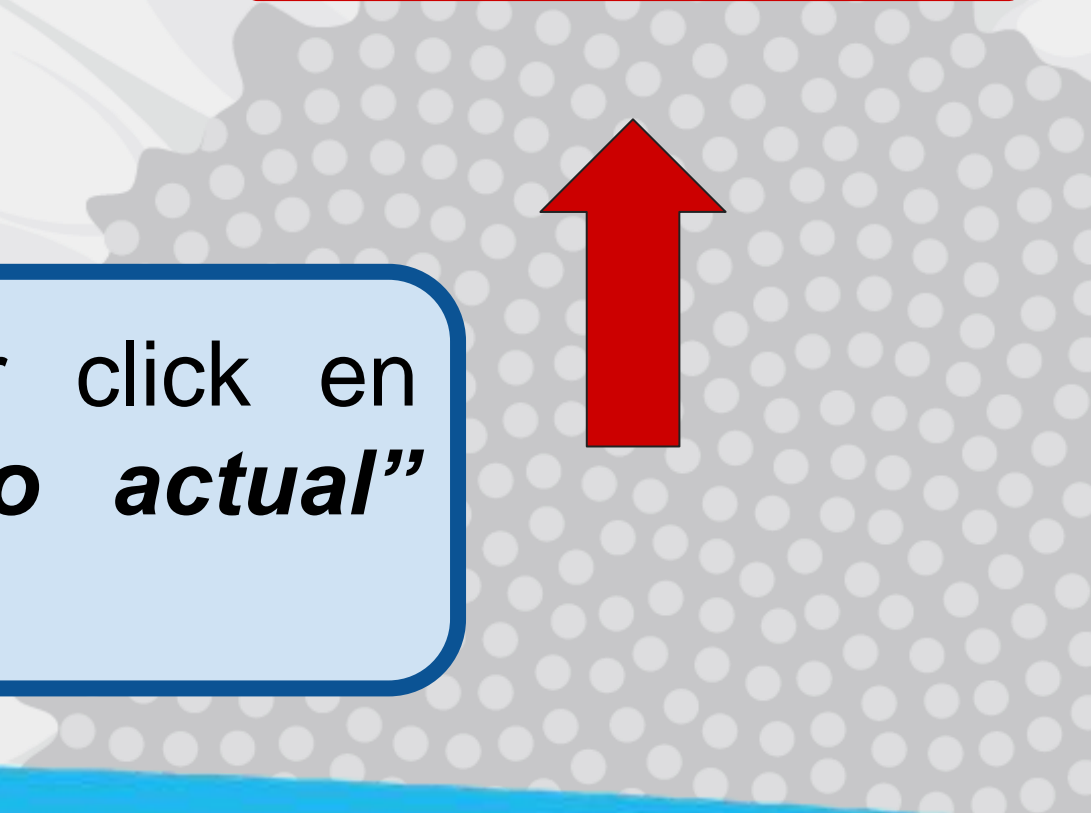

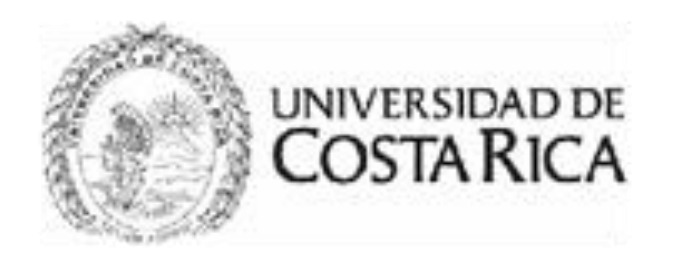

## Material adicional

- En el siguiente video podrá observar el proceso de ingreso al sistema, así como la creación de un nuevo proyecto que preparó la Oficina de Planificación Universitaria (OPLAU): <https://www.youtube.com/watch?v=RcA8IUhXPzw>
- Además, en el siguiente enlace podrá acceder a distintas guías de uso de SIPPRES que preparó la Oficina de Planificación Universitaria (OPLAU): <https://oplau.ucr.ac.cr/publicaciones/descargas/category/71-guias-de-uso-sippres>

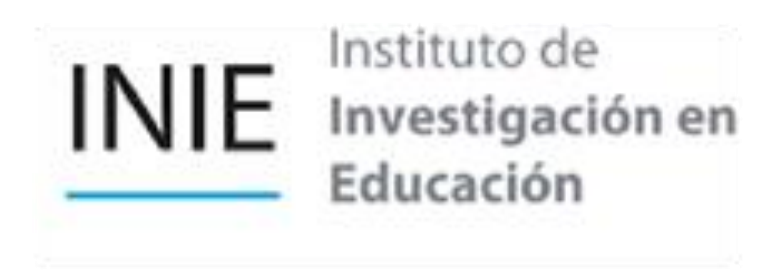

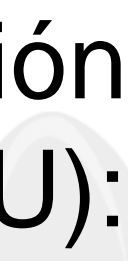

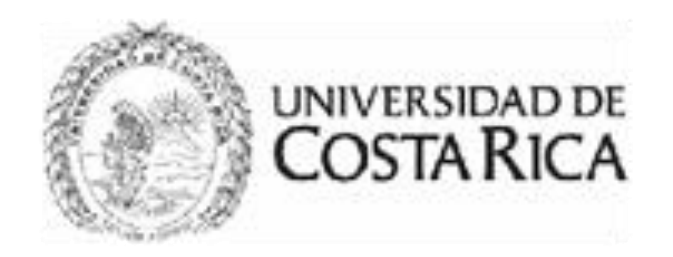

## Referencias bibliográficas

Oficina de Planificación Universitaria. (2020). SIPPRES-Ingreso al Sistema y Proyecto Nuevo [Diapositivas de Power Point]. Oficina de Planificación Universitario. Universidad de Costa Rica. [https://oplau.ucr.ac.cr/publicaciones/descargas/category/71-guias-de-uso](https://oplau.ucr.ac.cr/publicaciones/descargas/category/71-guias-de-uso-sippres?download=383:crear-nuevo-proyecto)sippres?download=383:crear-nuevo-proyecto.

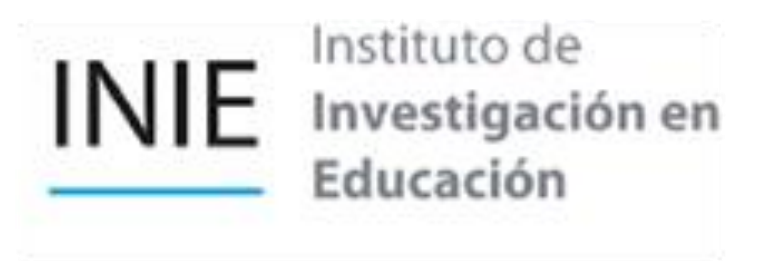

# INIE Instituto de<br>Envestigación en<br>Educación

2511-1412

M

inie@ucr.ac.cr

San Pedro, UCR. Ciudad de la Investigación

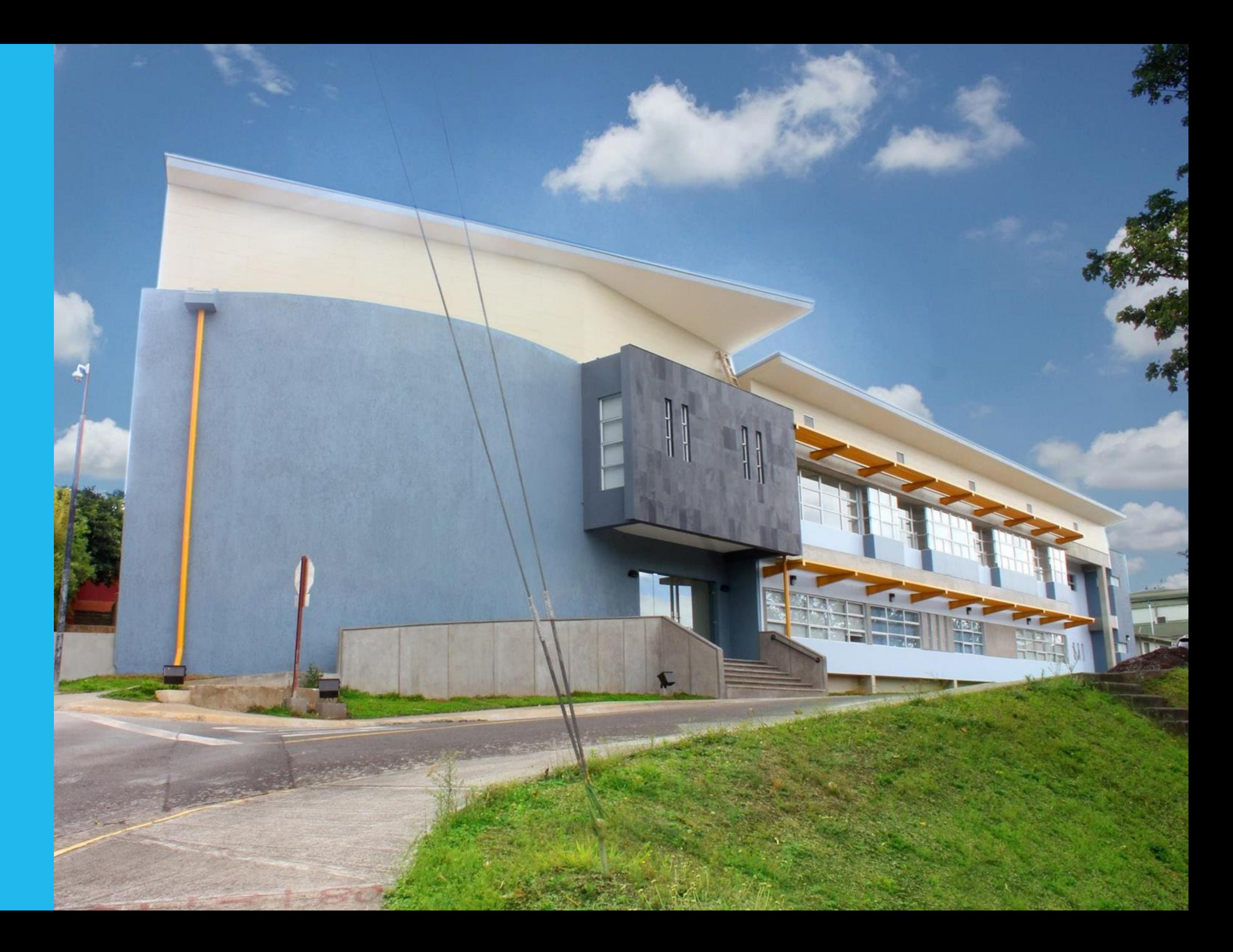